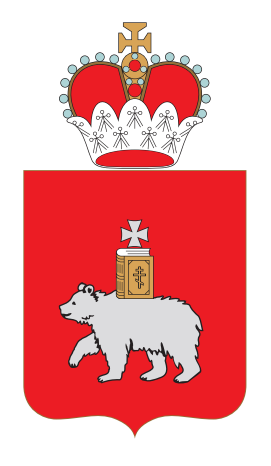

МИНИСТЕРСТВО ИНФОРМАЦИОННОГО РАЗВИТИЯ И СВЯЗИ ПЕРМСКОГО КРАЯ

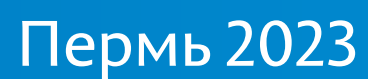

# Подача заявления на обучение в ПОО через Единый портал государственных и муниципальных услуг (ЕПГУ)

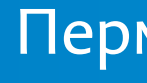

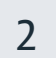

## Вход на Единый портал государственных и муниципальных услуг (ЕПГУ)

### **Для подачи заявления на поступление следует:**

- 
- 

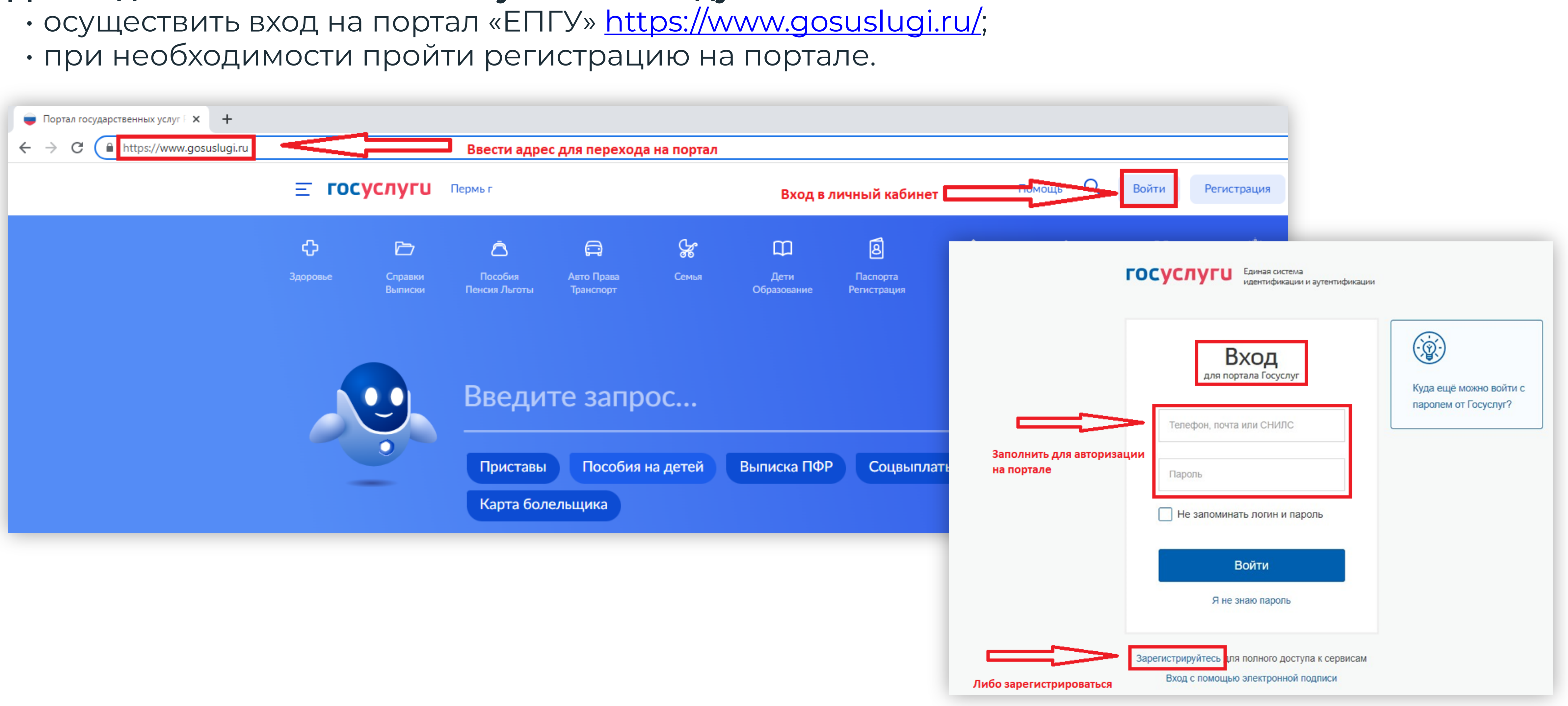

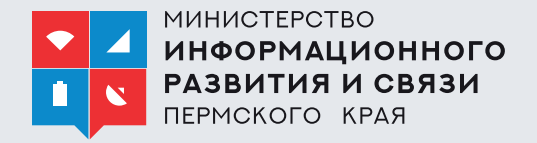

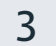

## Выбор раздела «Образование»

Подача заявления на обучение в ПОО через Единый портал государственных и муниципальных услуг (ЕПГУ)

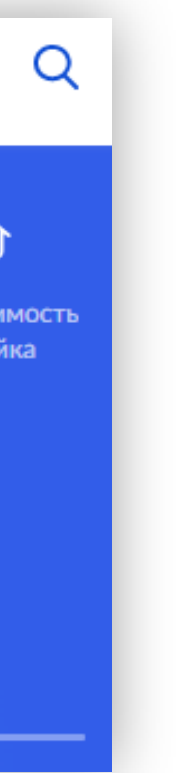

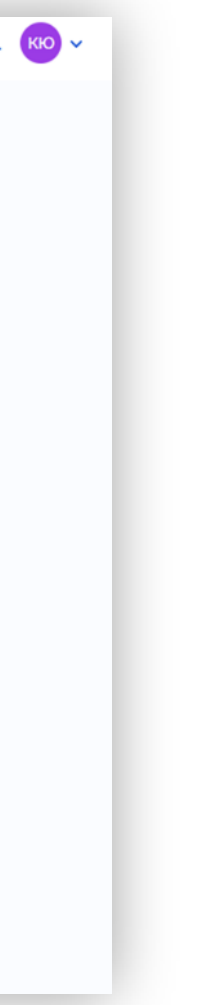

• На открывшейся странице в функциональном меню выбрать раздел **«Дети. Образование»**.

• При переходе в указанный блок заполнить фор **по алгоритму**, описанному ниже.

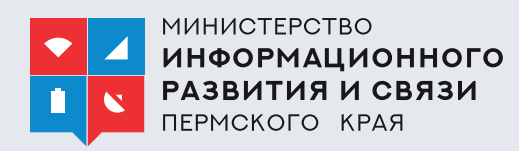

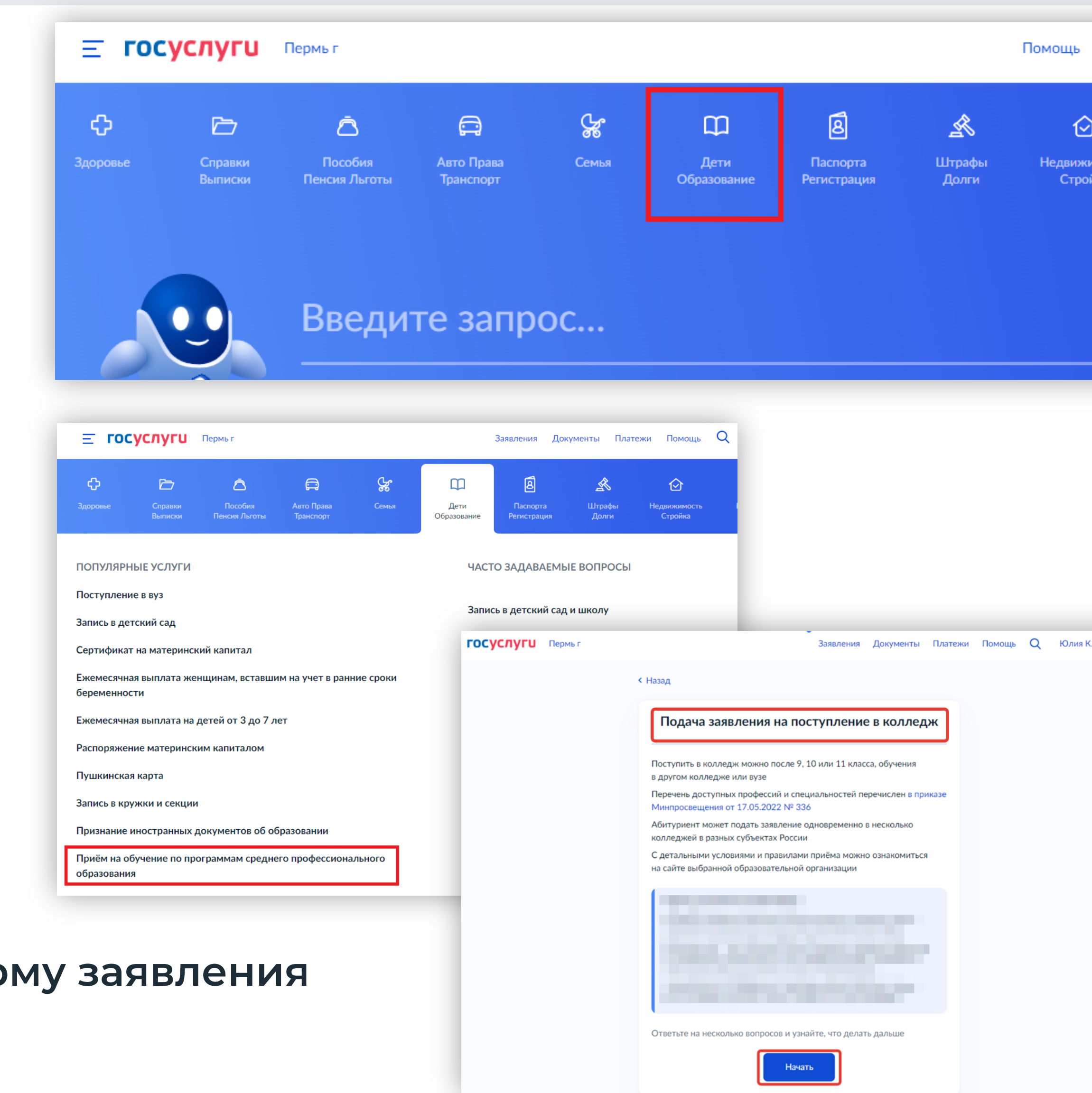

• Отобразится каталог, в котором нужно найти и выбрать блок **«Прием на обучение по программам среднего профессионального образования».**

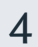

## Подготовка к заполнению бланка электронного заявления

### **1. Указать** «Другой регион» **2. Указать**, на основании

## какого аттестата будет осуществляться поступление.

#### **< Назад**

#### Регион, в котором находится образовательная организация

В Москве и Московской области заявление подаётся через региональные порталы

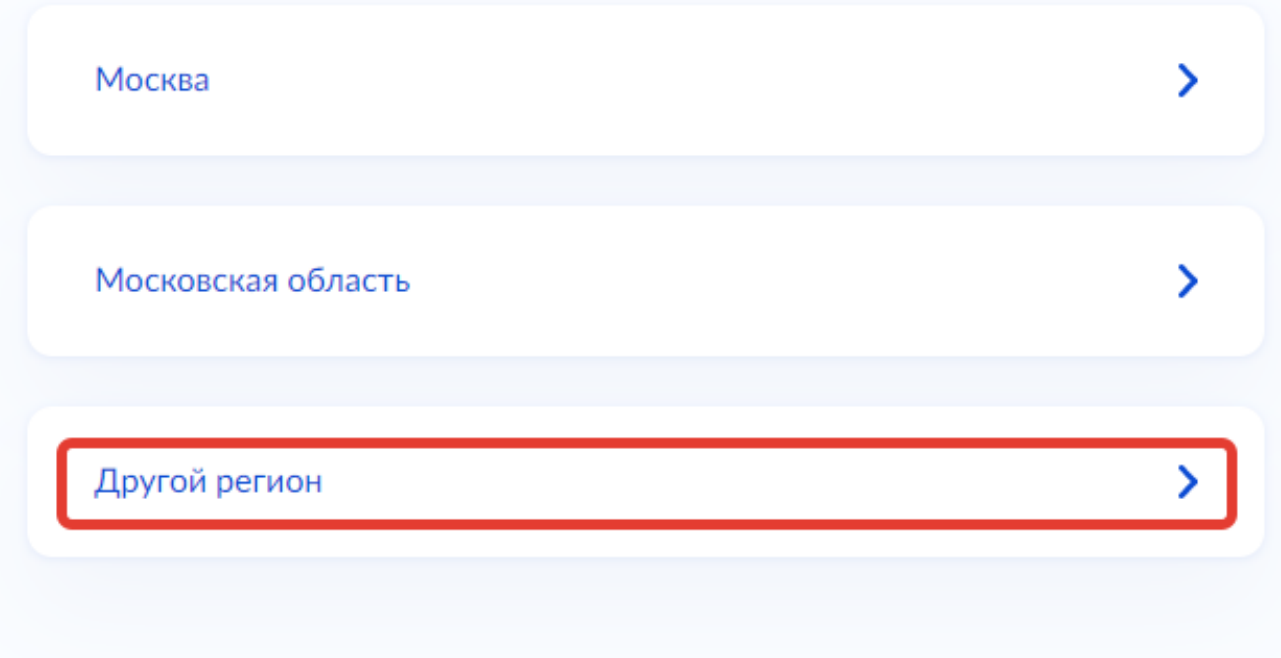

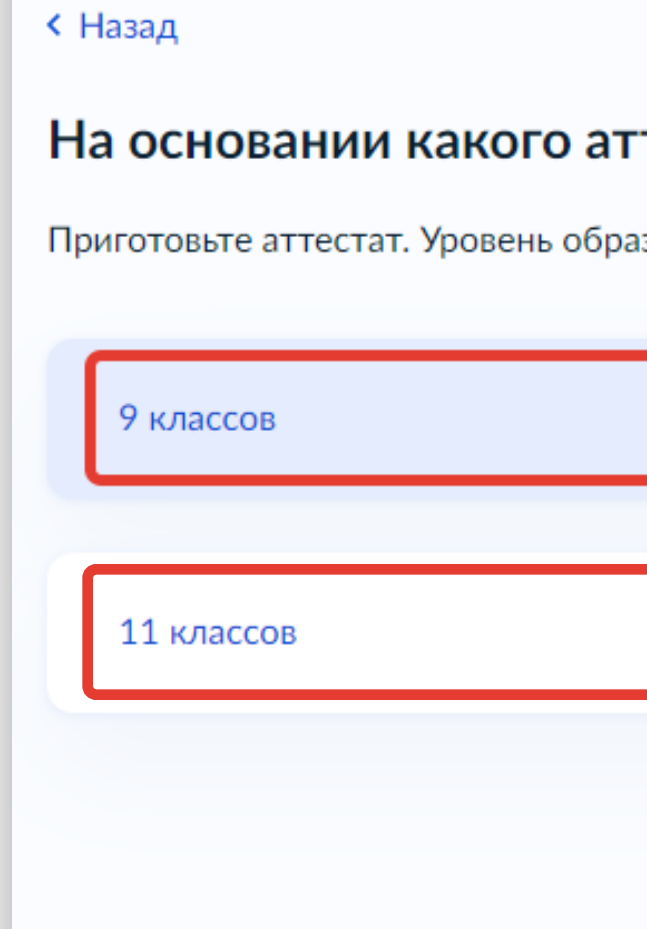

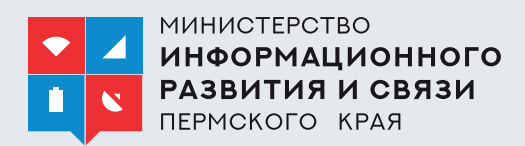

### **3. Отметить** льготы (при наличии).

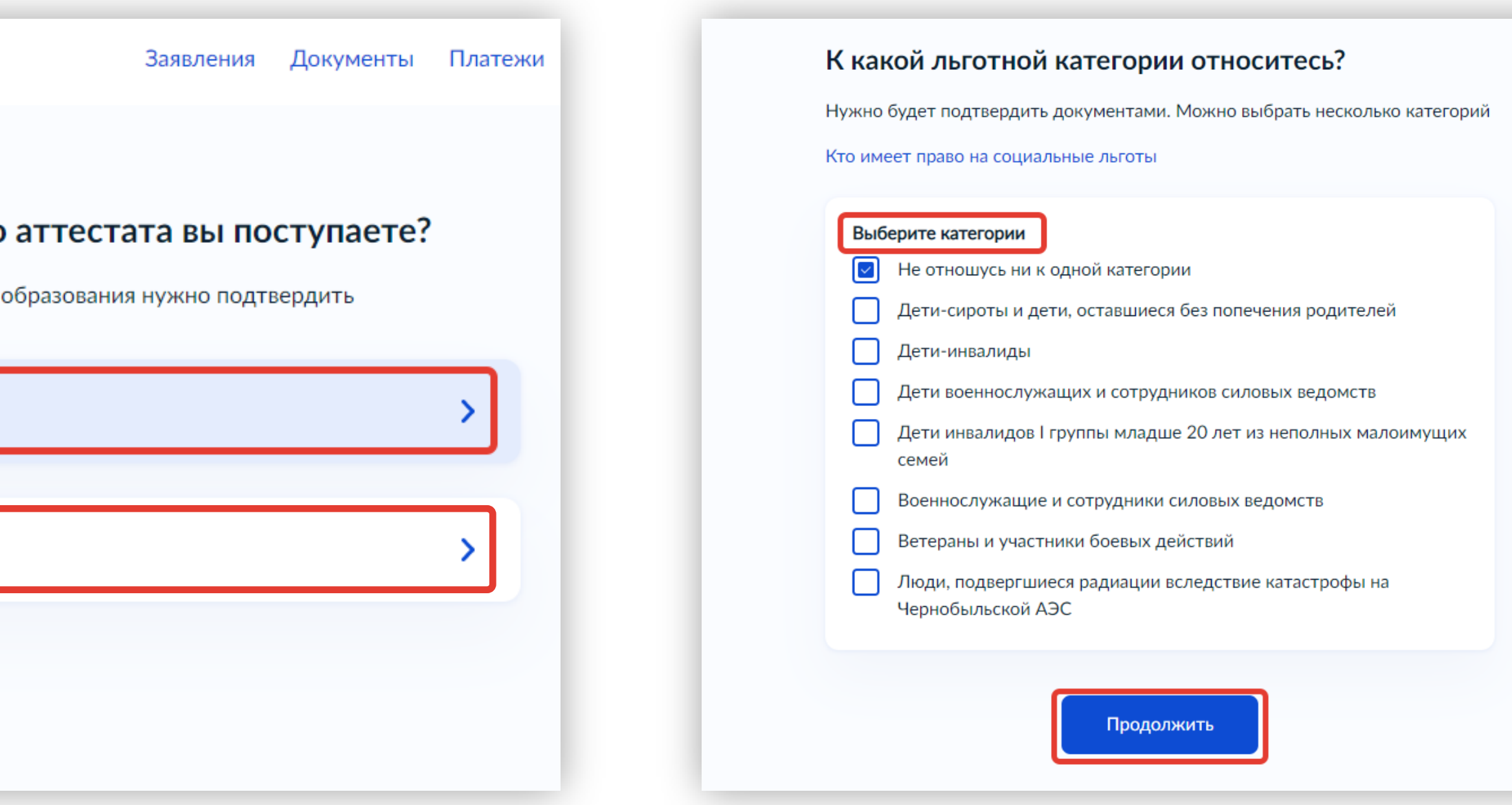

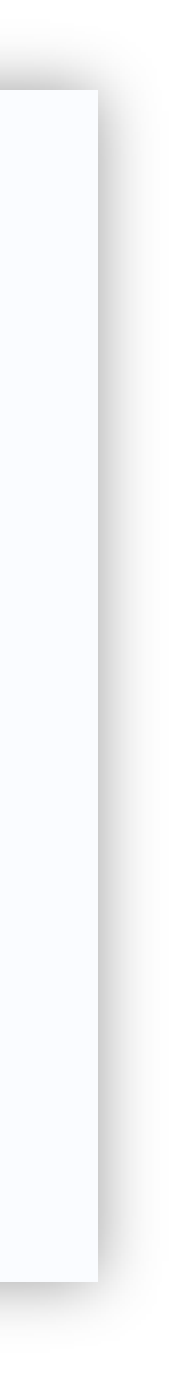

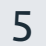

## Подготовка к заполнению бланка электронного заявления

### **4.Отметить** наличие либо отсутствие договора о целевом обучении.

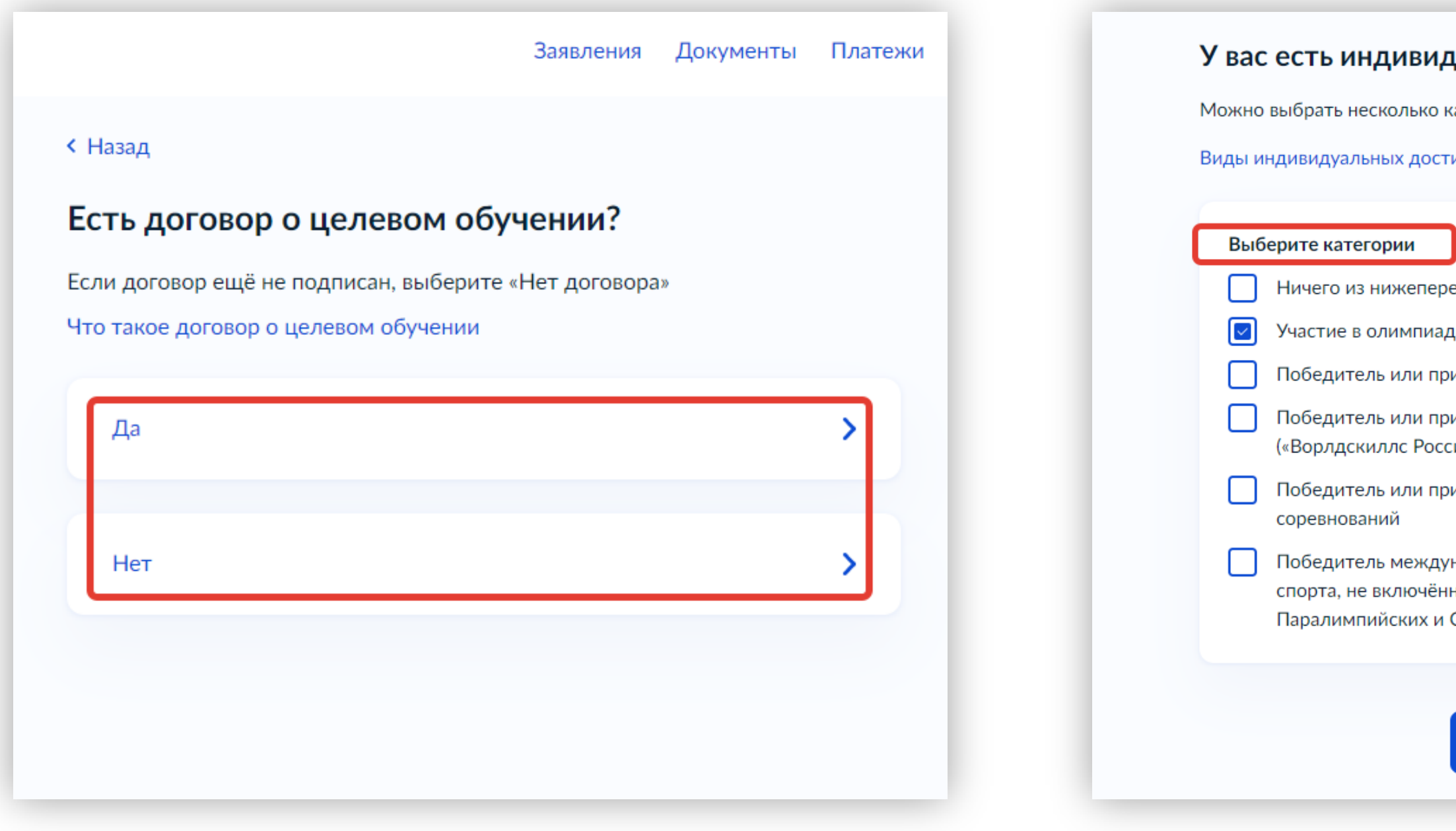

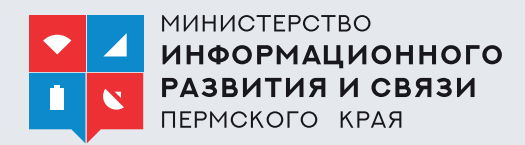

### **5. Отметить** наличие либо отсутствие индивидуальных достижений.

#### дуальные достижения?

категорий

ижений

#### ечисленного

дах или иных конкурсах

изер чемпионата "Абилимпикс"

изёр чемпионата «Молодые профессионалы» сия»), WorldSkills International, WorldSkills Europe

изёр международных спортивных

народных спортивных состязаний по видам ным в программы Олимпийских,

Сурдлимпийских игр

#### Продолжить

### **6. Проверить** документы, необходимые для подачи заявления. По кнопке перейти к его заполнению.

#### Что нужно для подачи заявления

- Паспорт
- $•$  Аттестат
- Фото для личного дела
- Документы, подтверждающие индивидуальные достижения

#### Что дальше

Ответ от образовательной организации придёт в личный кабинет. После рассмотрения заявления вы сможете при необходимости записаться на вступительные испытания, следить за своим местом в конкурсных списках, подавать и забирать согласие на зачисление

#### Идёт дополнительный набор

Вы можете подать заявление в организации, ведущие дополнительный набор. Конкурса нет - вас зачислят, если на момент отправки заявления по выбранной специальности или профессии будут свободные места. Если не видите нужных, значит, набор в них уже завершён

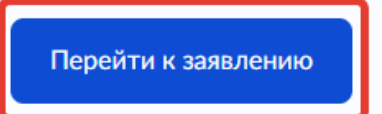

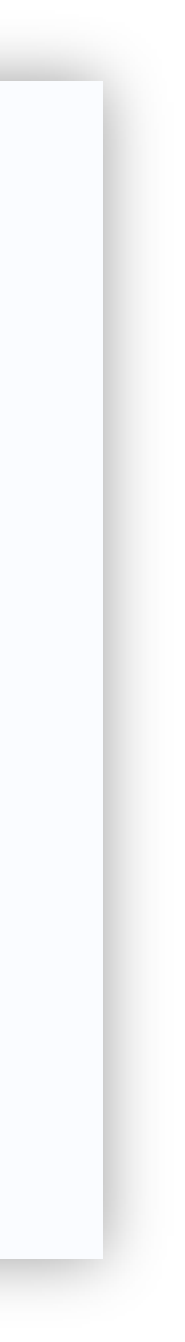

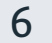

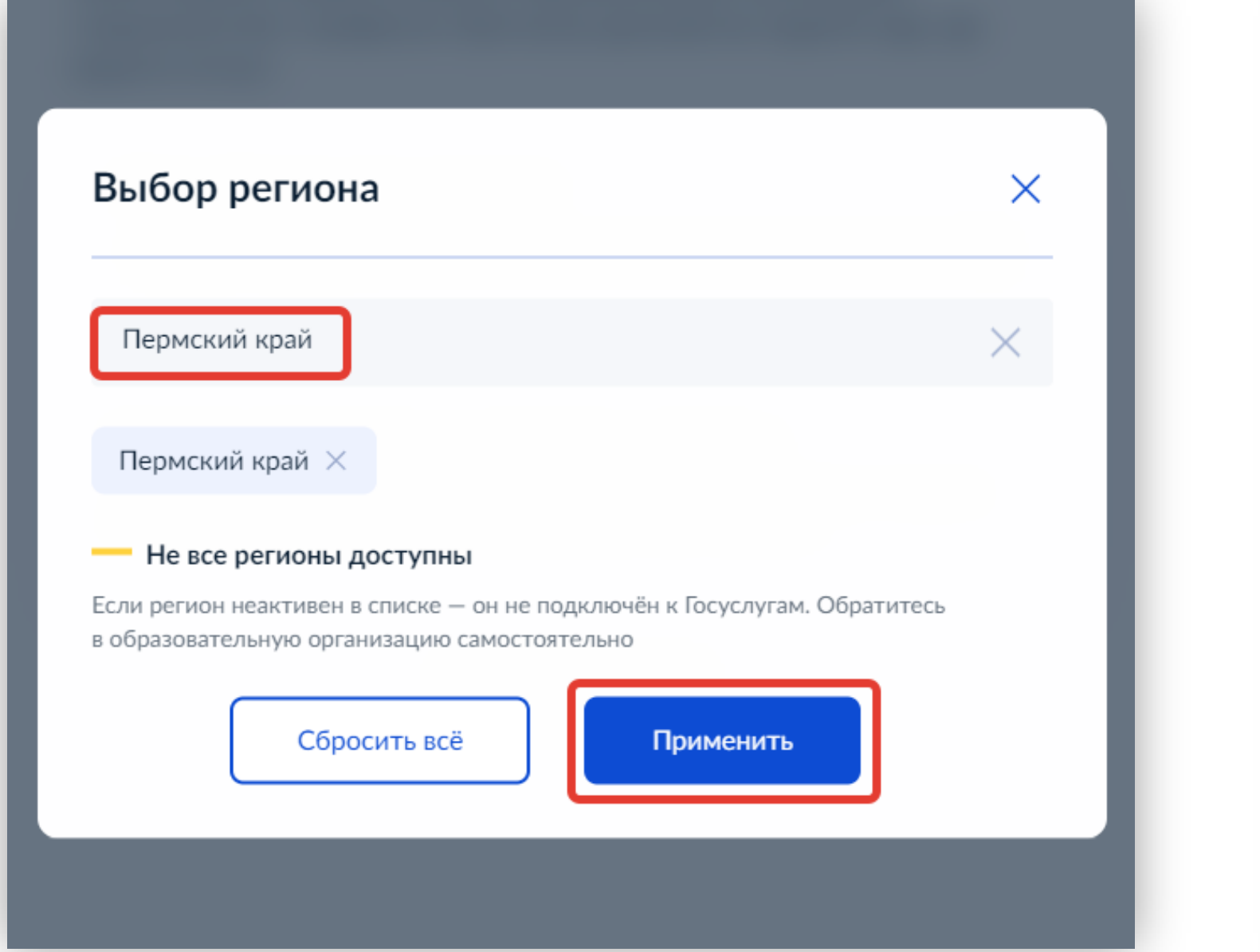

### **1. Выбрать** регион. **2. Выбрать** организацию; для ускорения поиска использовать поисковую строку.

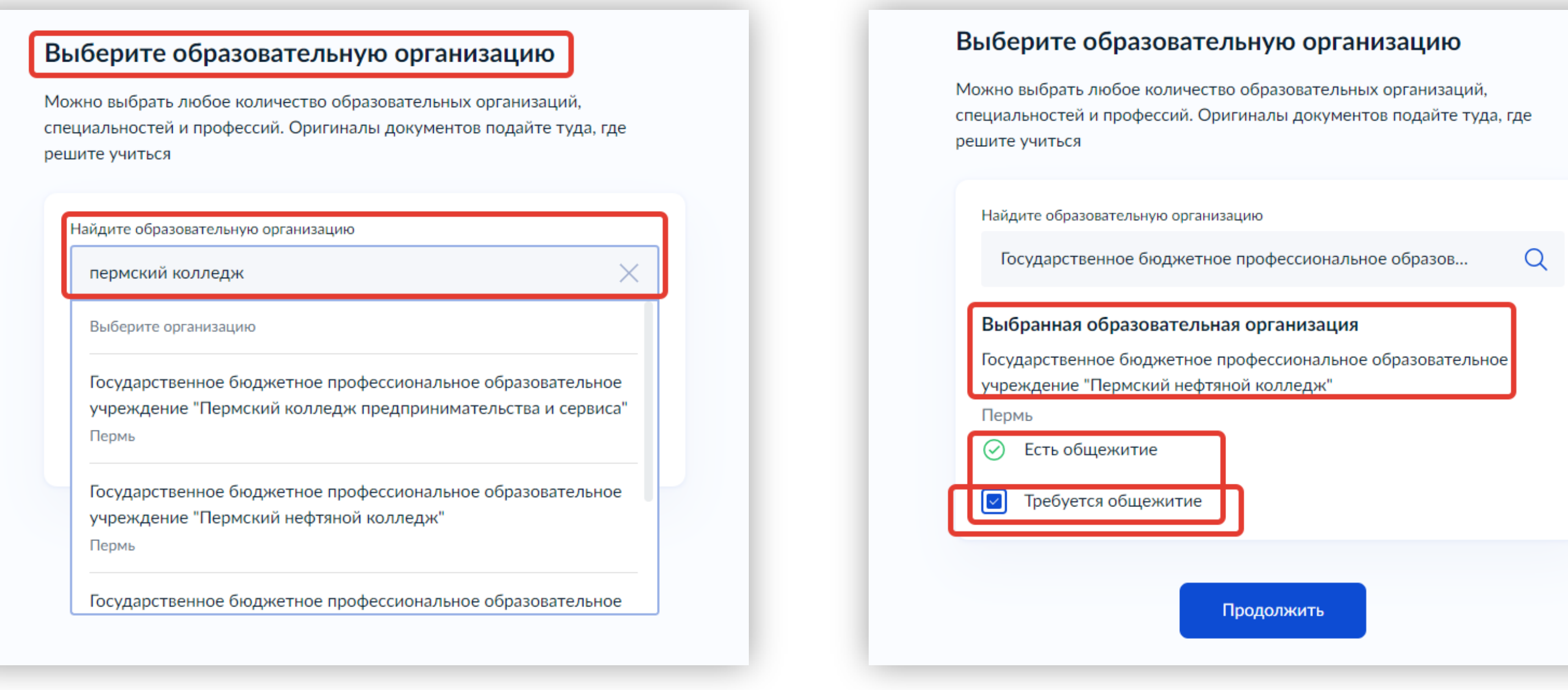

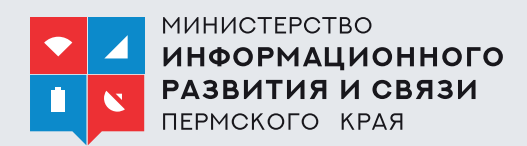

### **3. Отметить** необходимость устройства в общежитие.

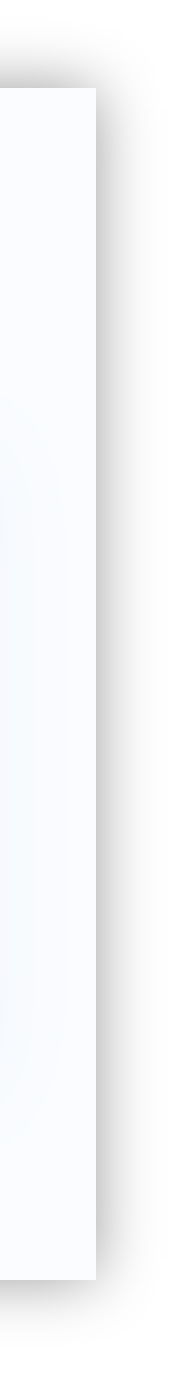

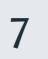

### **4. Выбрать** специальность, затем раскрыть выпадающий список.

#### Выберите специ Выберите специальности и профессии Можно выбрать любое Можно выбрать любое количество образовательных организаций специальностей и проф специальностей и профессий. Оригиналы документов подайте туда, где решите учиться решите учиться Государственное б Государственное бюджетное профессиональное образовательное у образовательное учреждение "Пермский нефтяной колледж" Пермь Пермь Выберите специалы Выберите специальность или профессию 05.02.01 05.02.01  $\circ$ **У** Фильтры **У** Фильтры Найдено 1 Найдено 1 05.02.01 Картогра Очное  $\sim$ 05.02.01 Картография **(i)** Медосмотр Очное (1) Медосмотр Подать заявку **•** Очное, 4 года Выбрано 0 Показать ещё Продолжить

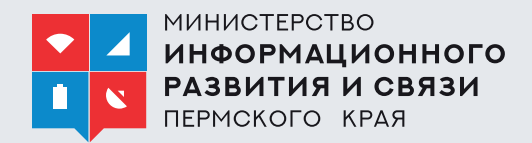

### **5. Выбрать** форму обучения.

**Важно!** Пользователь может подать заявление на очную, заочную и очно-заочную форму обучения

### **6. Проверить** информацию и продолжить создание заявления.

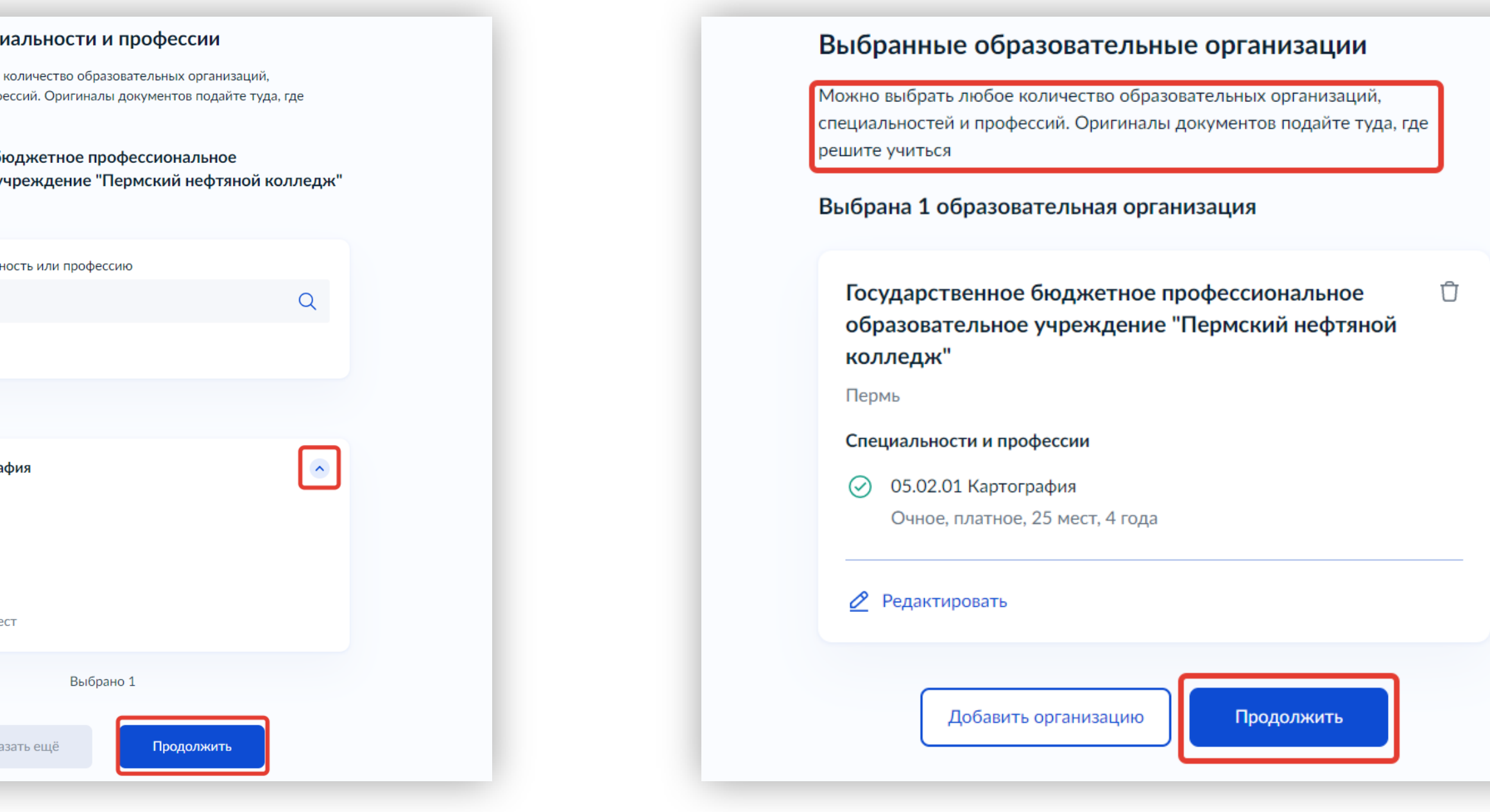

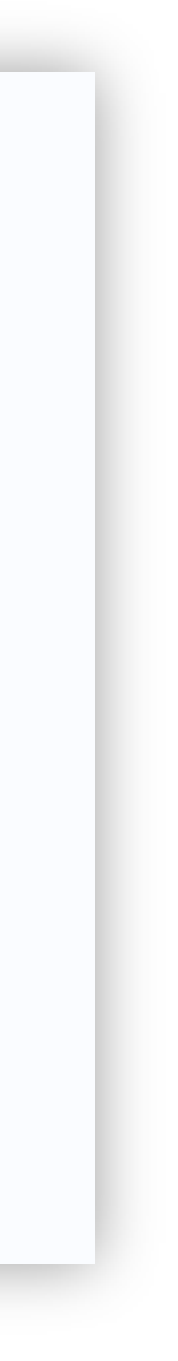

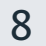

- **7. Проверить** и, при необходимости, **отредактировать** следующие сведения:
	- ФИО; О
	- паспортные данные; •
	- номер телефона; •
	- адрес электронной почты; •
	- адрес постоянной регистрации. •

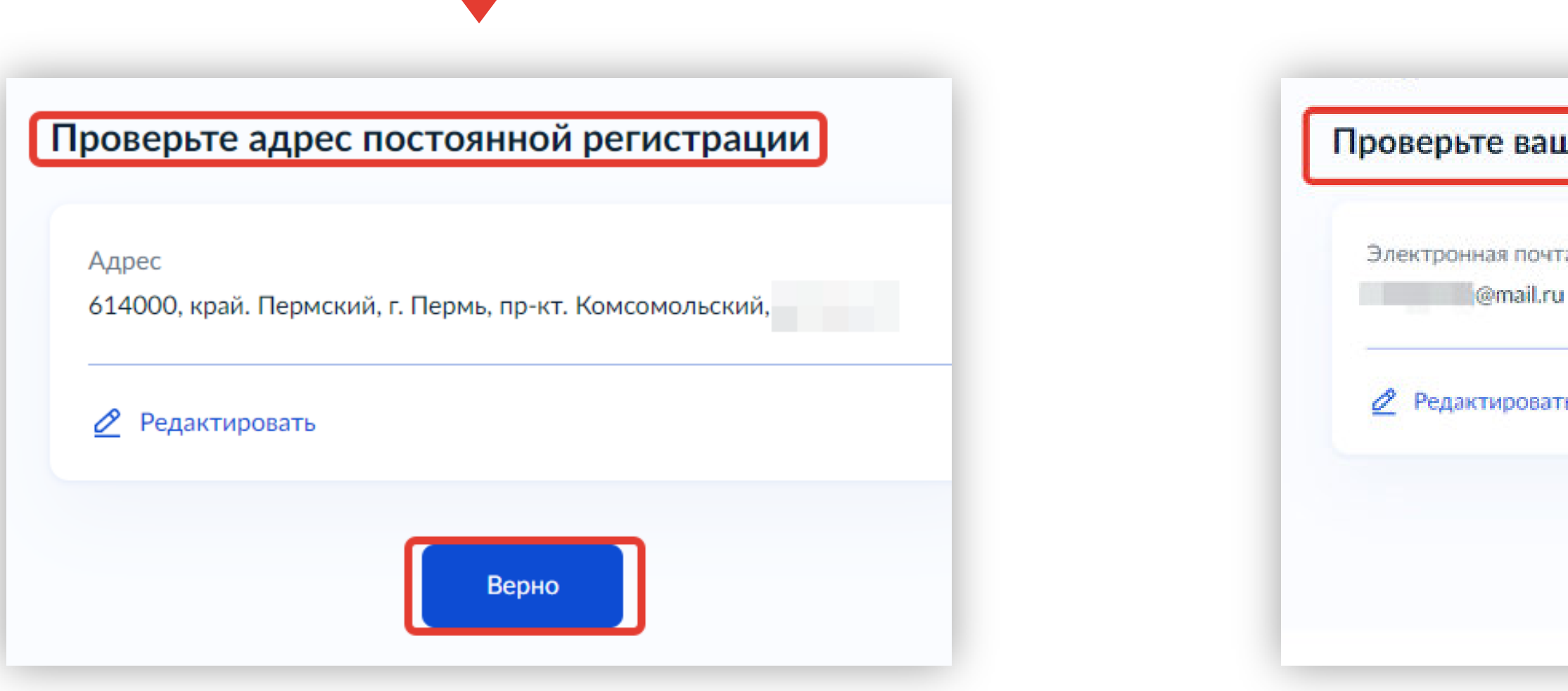

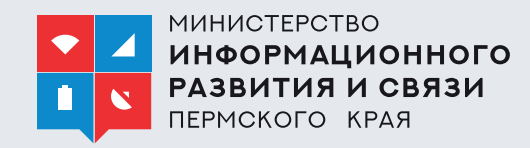

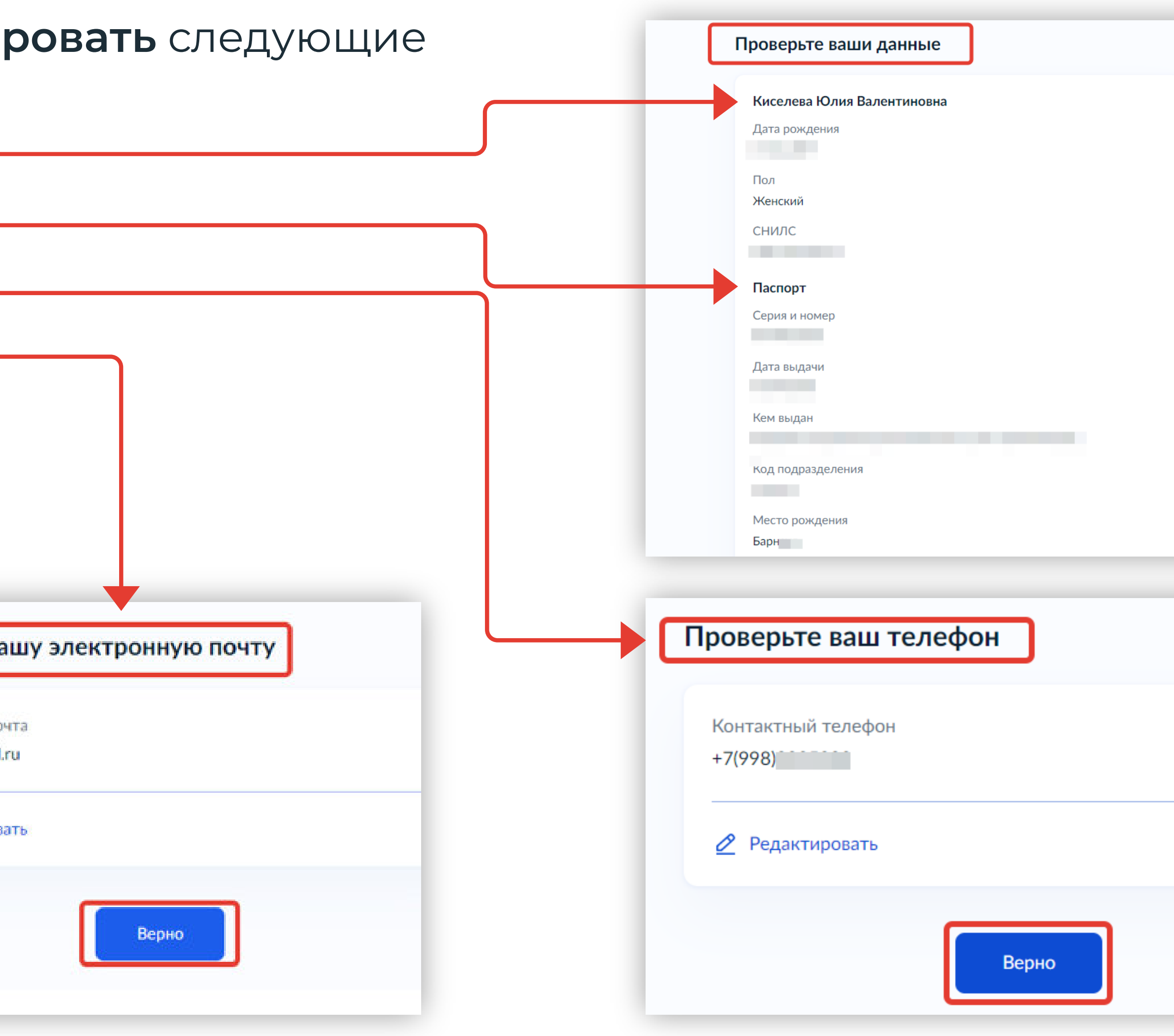

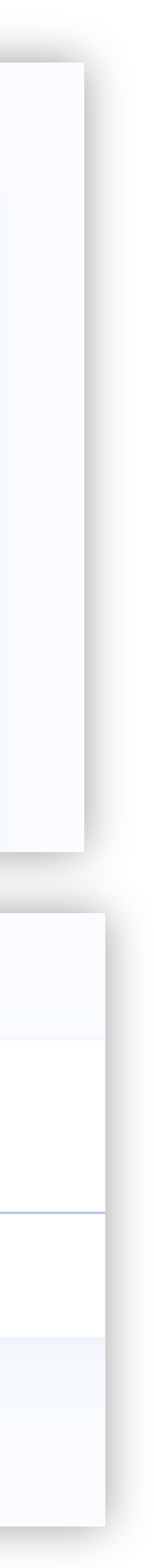

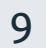

Подача заявления на обучение в ПОО через Единый портал государственных и муниципальных услуг (ЕПГУ)

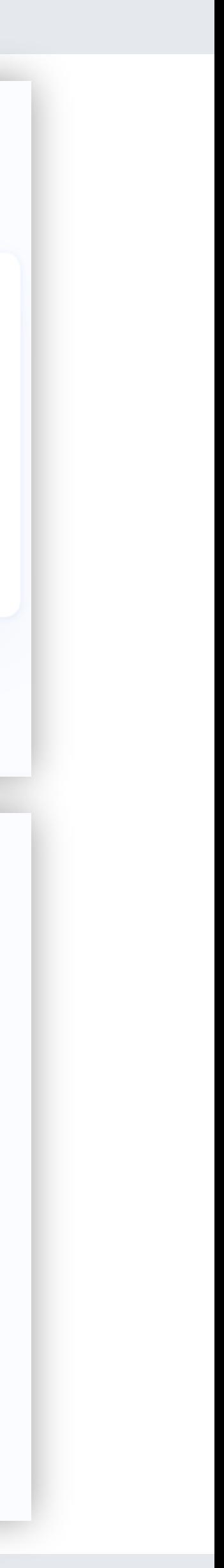

- Реквизиты; •
- подтверждающие файлы. •
- **9. Внести** в систему сведения о документах, подтверждающих индивидуальные достижения.

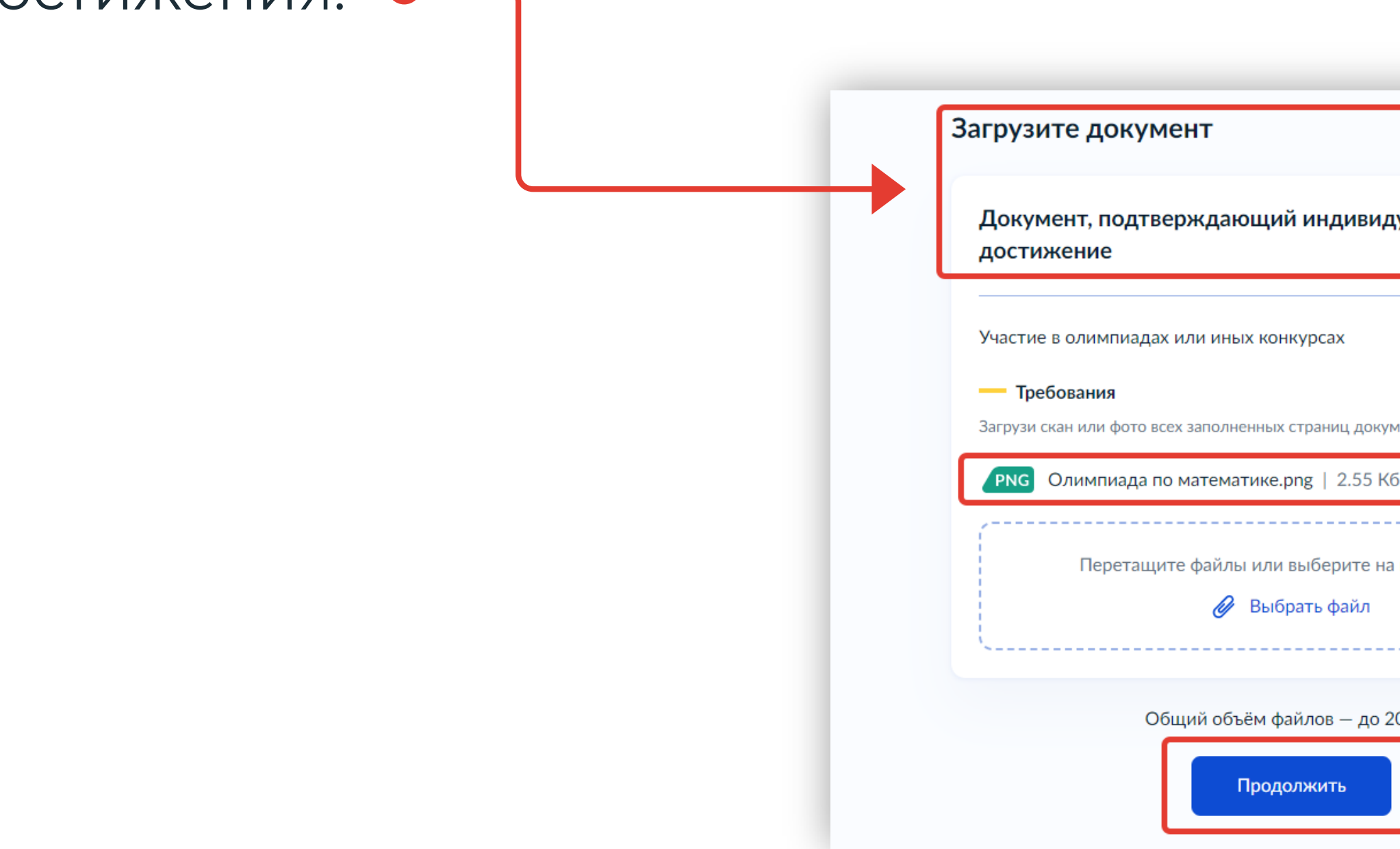

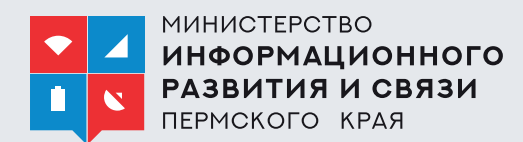

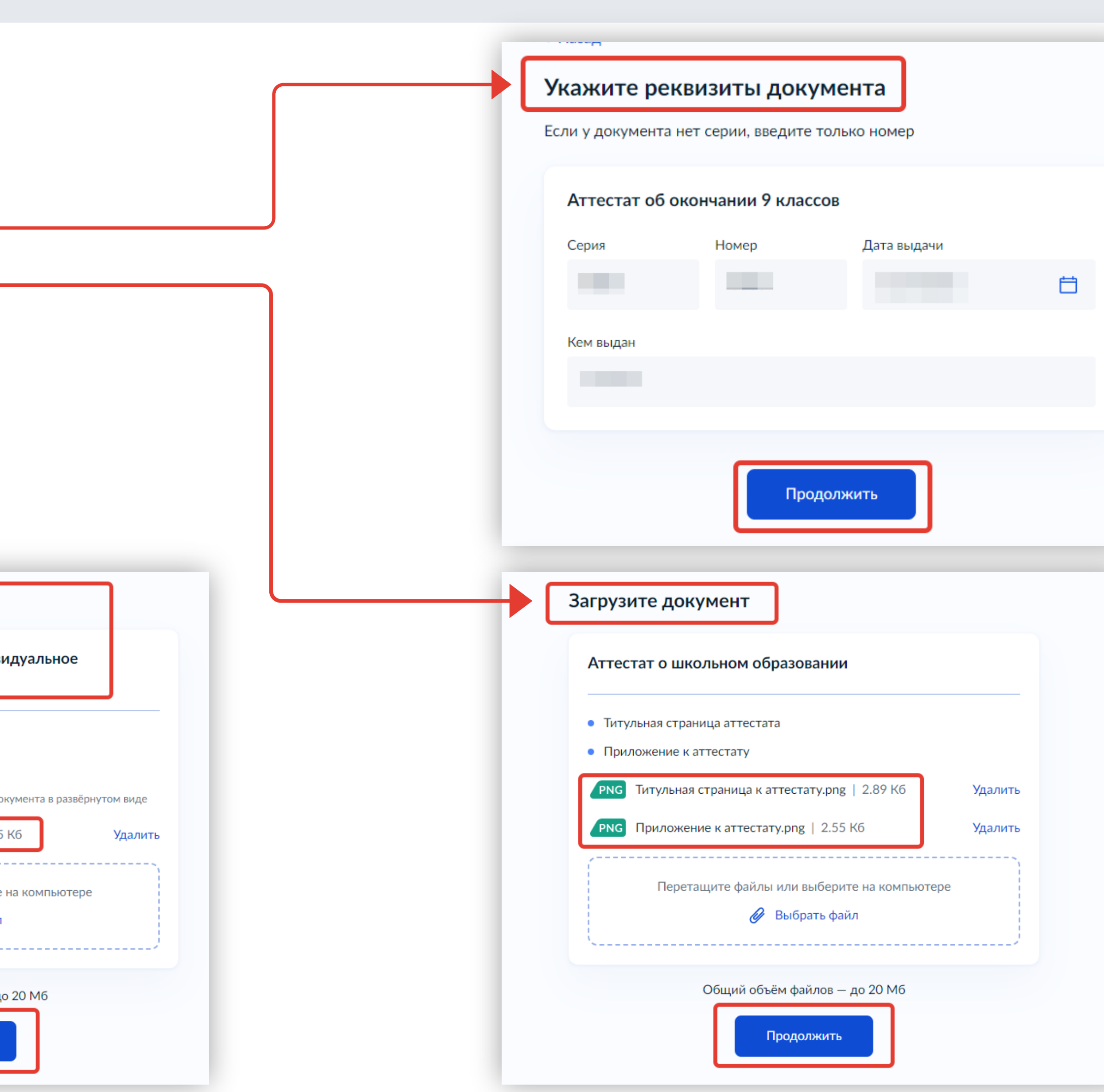

**8. Внести** в систему сведения об аттестате:

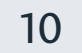

Подача заявления на обучение в ПОО через Единый портал государственных и муниципальных услуг (ЕПГУ)

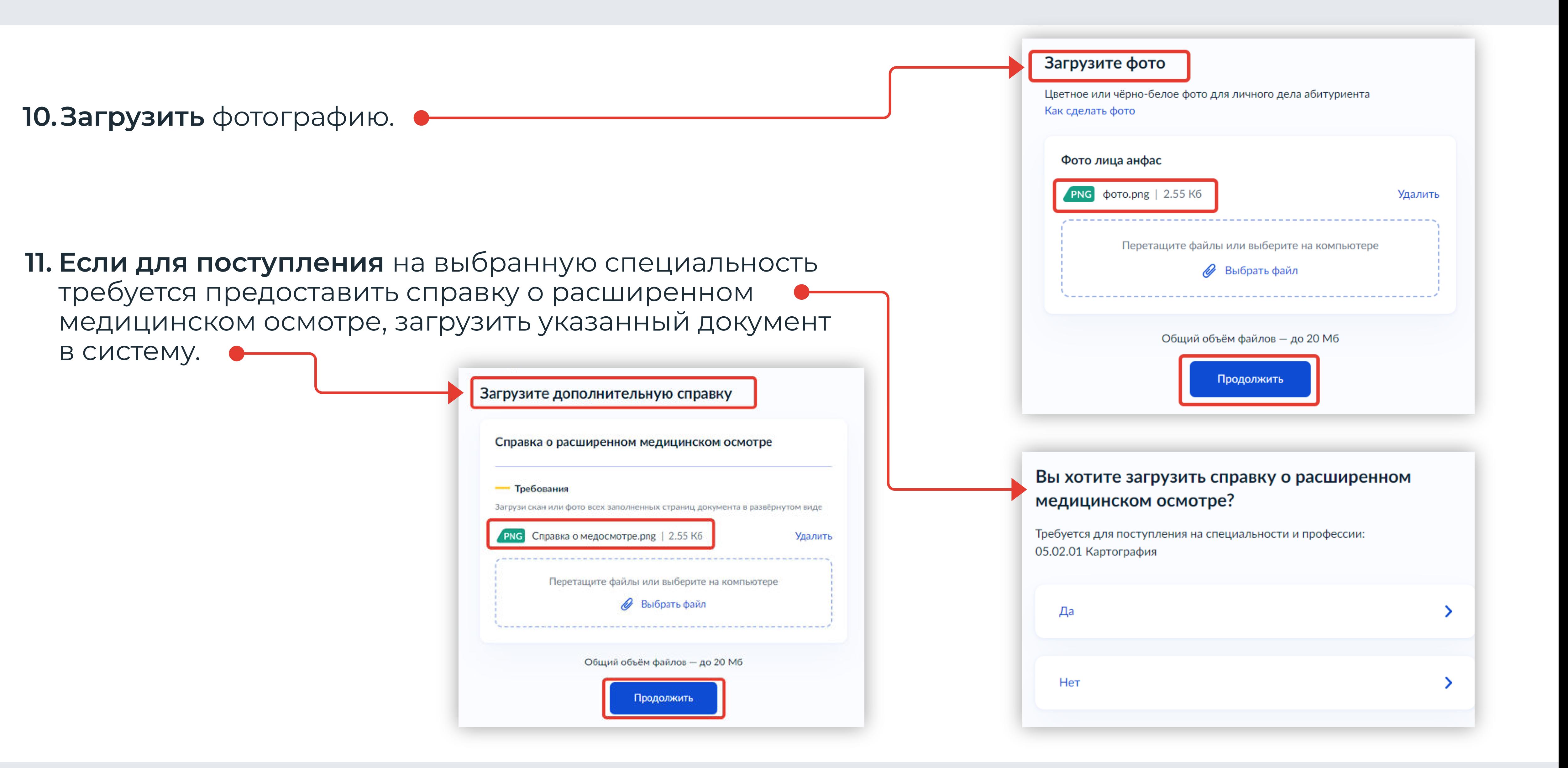

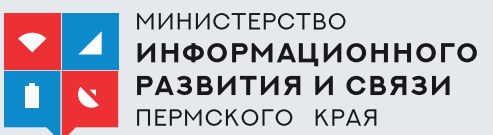

11

Заполнение бланка электронного заявления

Подача заявления на обучение в ПОО через Единый портал государственных и муниципальных услуг (ЕПГУ)

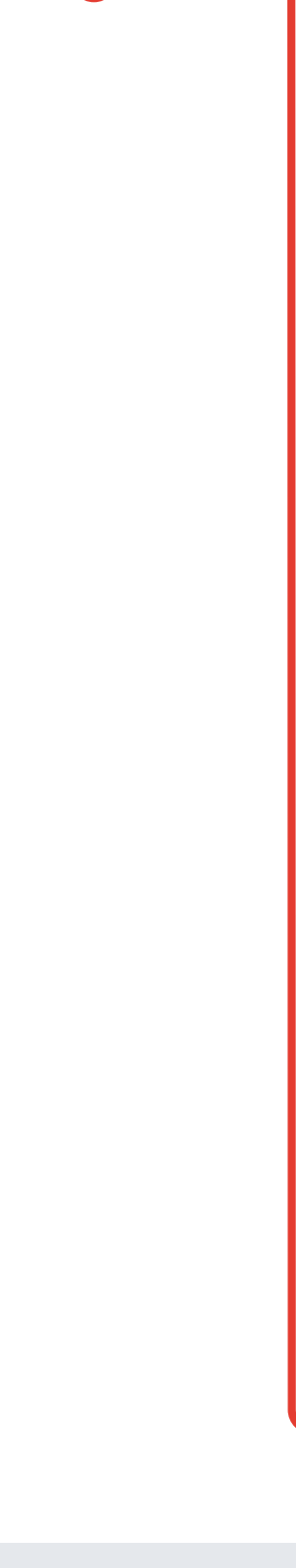

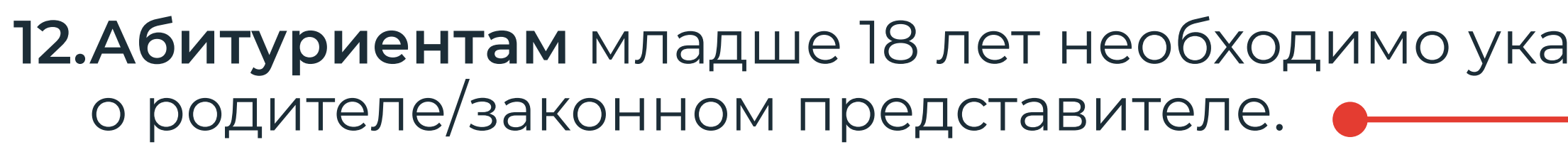

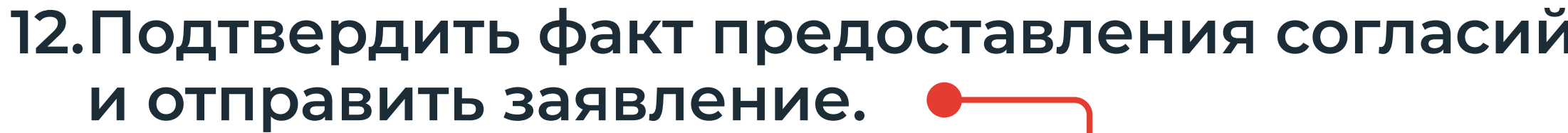

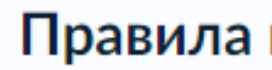

- Даю сог В СВЯЗИ (
- Мне изв в образс
- Мной пр лицензи о госуда и другие образов
- Подтвер предста

**Нажимая «От** іредоставлен

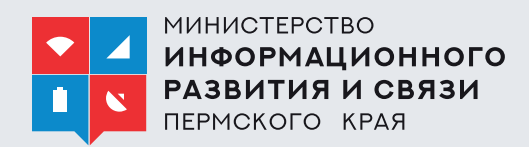

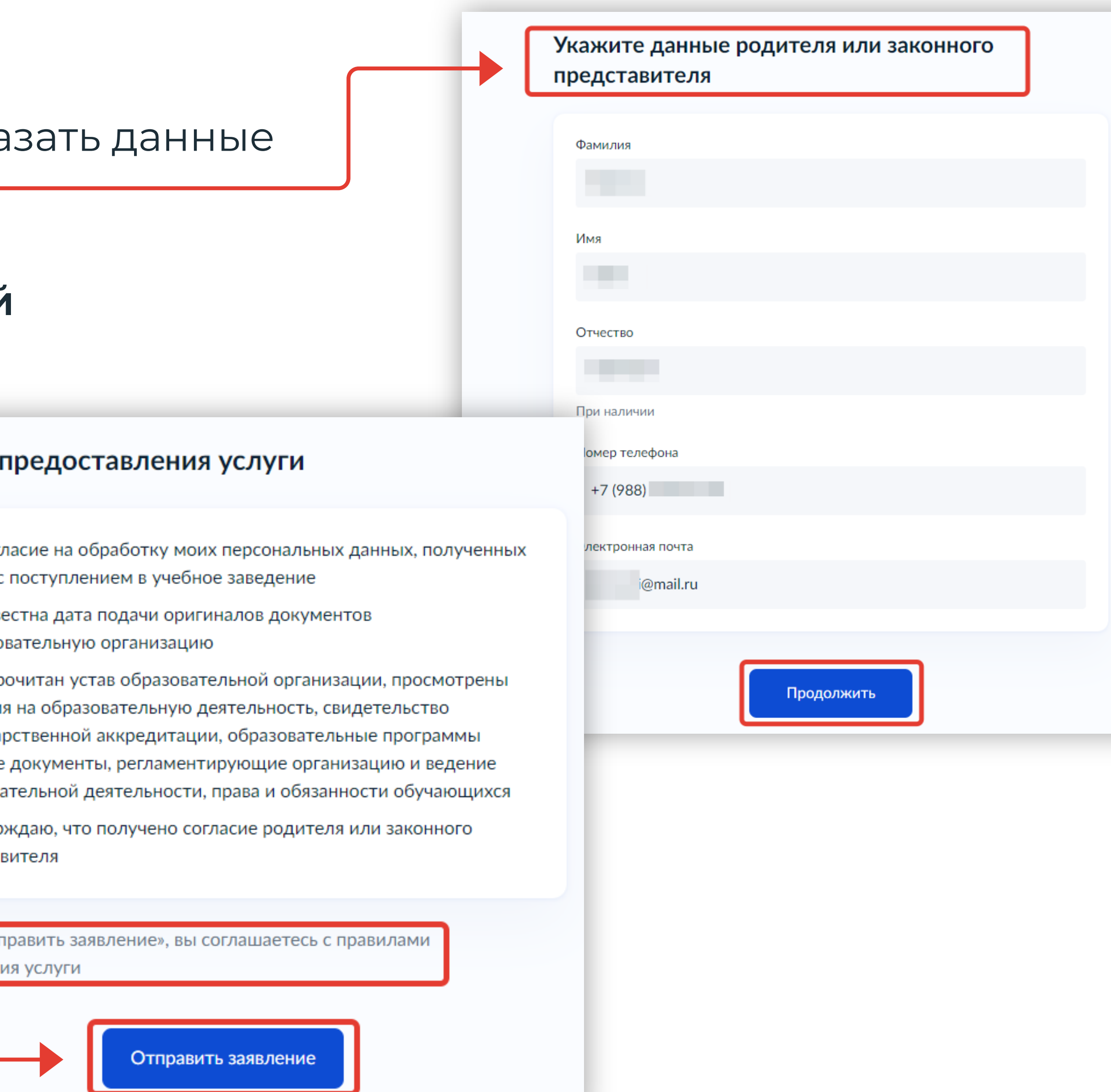

# Спасибо за внимание!

МИНИСТЕРСТВО ИНФОРМАЦИОННОГО РАЗВИТИЯ И СВЯЗИ ПЕРМСКОГО KPAR

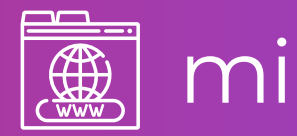

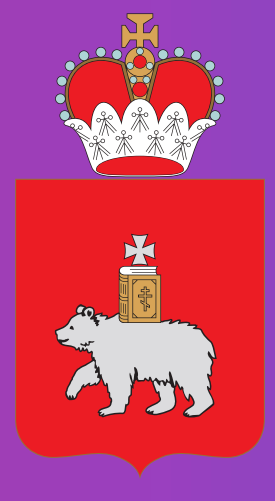

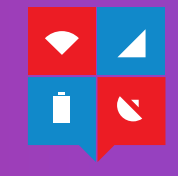

## **FRANCE SERVICE SERVICE SERVICE SERVICE SERVICE SERVICE SERVICE SERVICE SERVICE SERVICE SERVICE SERVICE SERVICE**